Terminus 3.1

# The Last Word in Terminology Databases

#### $\mathbf{1}$ **Contents**

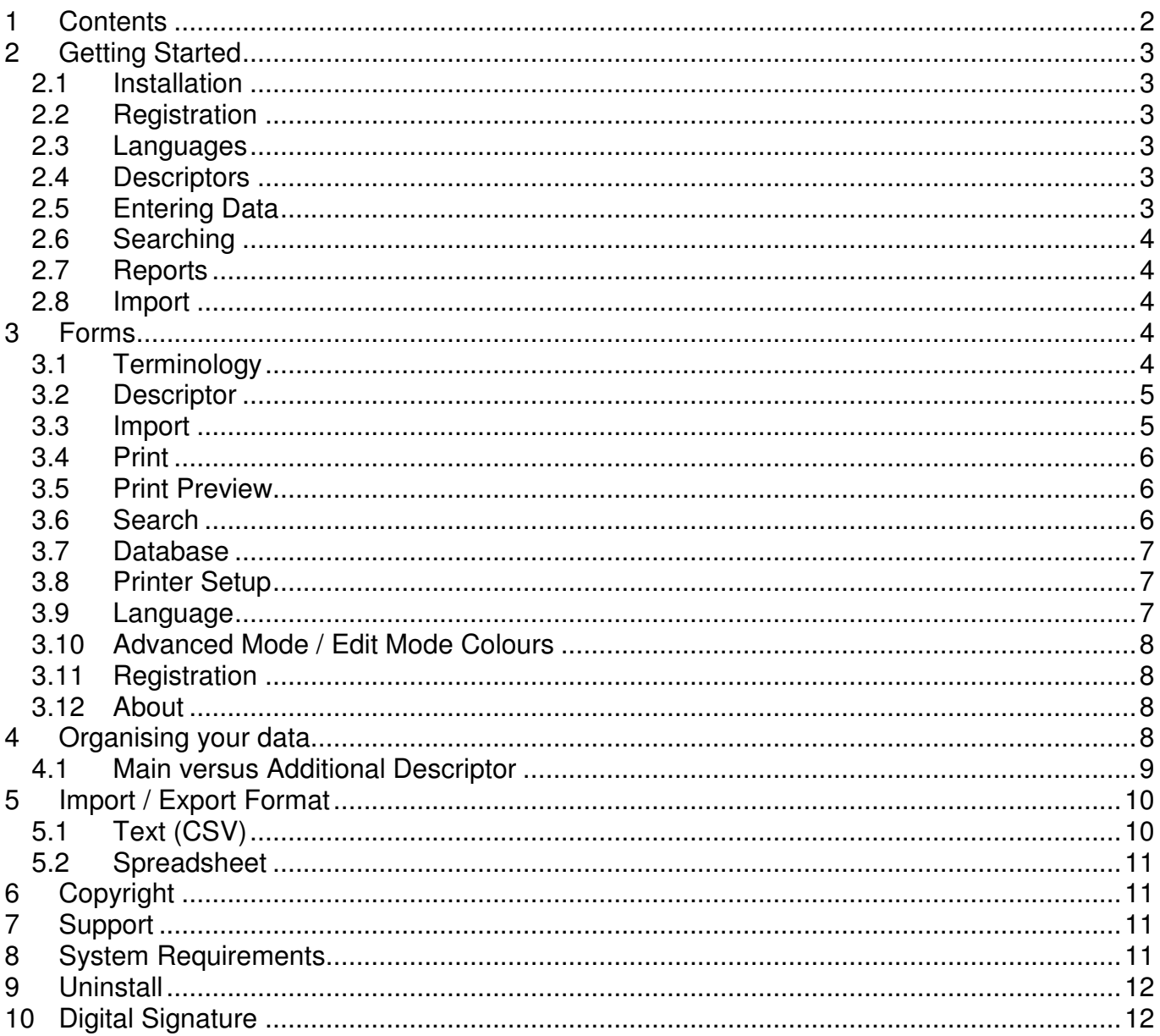

# **2 Getting Started**

#### **2.1 Installation**

- 1. Download the software from the site: http://terminus.wintringham.ch and save the installation files, for example, to your desktop.
- 2. The installation consists of a number of setup files all embedded into a single ZIP file for convenience. Extract the files into a folder, if necessary.
- 3. Run the setup.exe file from your desktop or folder and select the default options.
- 4. Start the application from the program menu or the icon on your desktop.
- 5. Depending on the Terminus version, you may be asked to verify the digital signature. Select "Open" to continue. For more details, please read the section on digital signatures.

Terminus starts in the main terminology form. This is used to enter, edit and view your terminology.

#### **2.2 Registration**

- 1. Open the registration form using the menu option Options  $\rightarrow$  Registration.
- 2. Enter your registration name, code and any additional information.
- 3. Close the registration form using the "Exit" button.
- 4. You may need to restart the application for the changes to take effect.

If you do not have a registration code, please contact support.

#### **2.3 Languages**

- 1. Open the language form using the menu option Options  $\rightarrow$  Language.
- 2. Set the language names that you wish to use in this database. These values are used to display the languages on the main terminology form, search screens and on reports.
- 3. Set the first language to be the language that you are likely to use most as many of the options and lists will default to this language. Set the other languages in order of decreasing importance.
- 4. Optionally you may set a colour that corresponds to each language. These colours are used on the search results screen to easily identify the different languages.
- 5. Close the language form using the "Exit" button.
- 6. You may need to restart the application for the changes to take effect.

#### **2.4 Descriptors**

- 1. Open the descriptor form using the "Descriptor" button on the main terminology form.
- 2. Enter the up to 20 characters for each descriptor and a short description.
- 3. Close the descriptor form to return to the main terminology form.

Before you decide on your descriptors, I suggest that you read the section "Organising your data".

### **2.5 Entering Data**

You manually enter data using the Terminology form. Fields are provided for terms in all your

selected languages, terminology source and context. Each term must have a main descriptor and by double-clicking on available descriptors you can add additional descriptors.

#### **2.6 Searching**

- 1. Open the search form using the "Search" button the main terminology form.
- 2. Enter your search criteria in the search box.
- 3. Press return or click on the search button to display your results.

#### **2.7 Reports**

- 1. Open the print form using the "Print" button the main terminology form.
- 2. Select the languages, descriptors, sort order and style that you wish to view on the report.
- 3. Click on the print preview button to display your results or alternatively click on the print button to print your data on the selected printer.

#### **2.8 Import**

- 1. Open the import file select dialogue using one of "Import" menu options on the "Data" menu.
- 2. Select the file that you wish to import.
- 3. Map the database languages with the language tags defined in the file that you wish to import. Languages not mapped will not be imported.
- 4. Either Map the descriptors and additional descriptors to fields in the import file or set values for these fields explicitly.
- 5. Import the data using the "Import" button.
- 6. Close the import form to return to the main terminology form.

# **3 Forms**

#### **3.1 Terminology**

The terminology form is designed for the manual entry of data. Each term must have a descriptor and should contain at least one language term. Optionally, a term may have source, context and additional descriptor values. Complete the data entry either by using the Enter key or by moving to the next record.

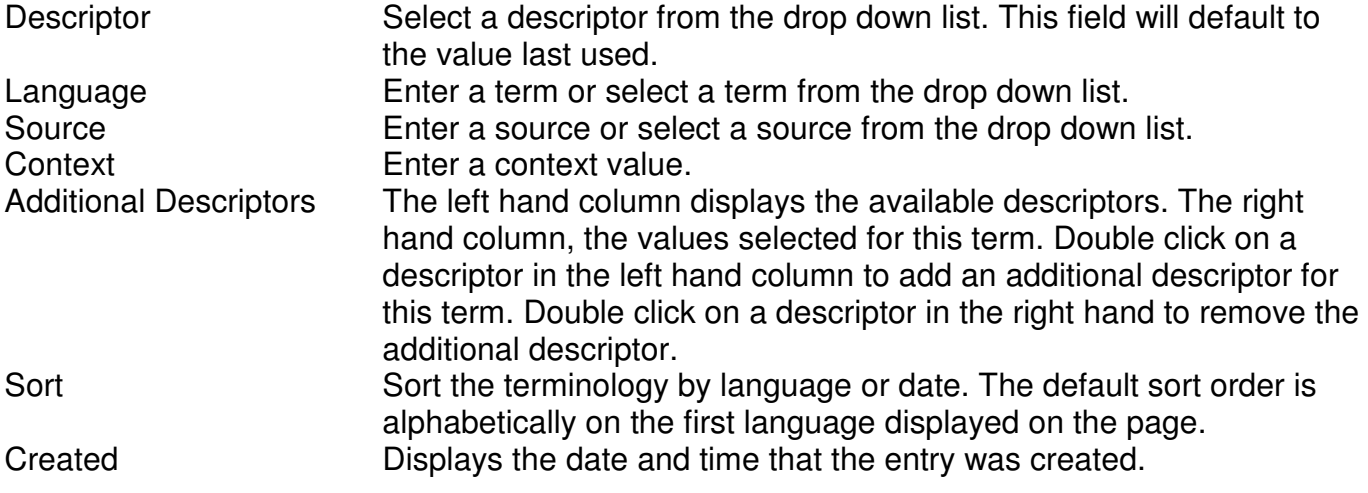

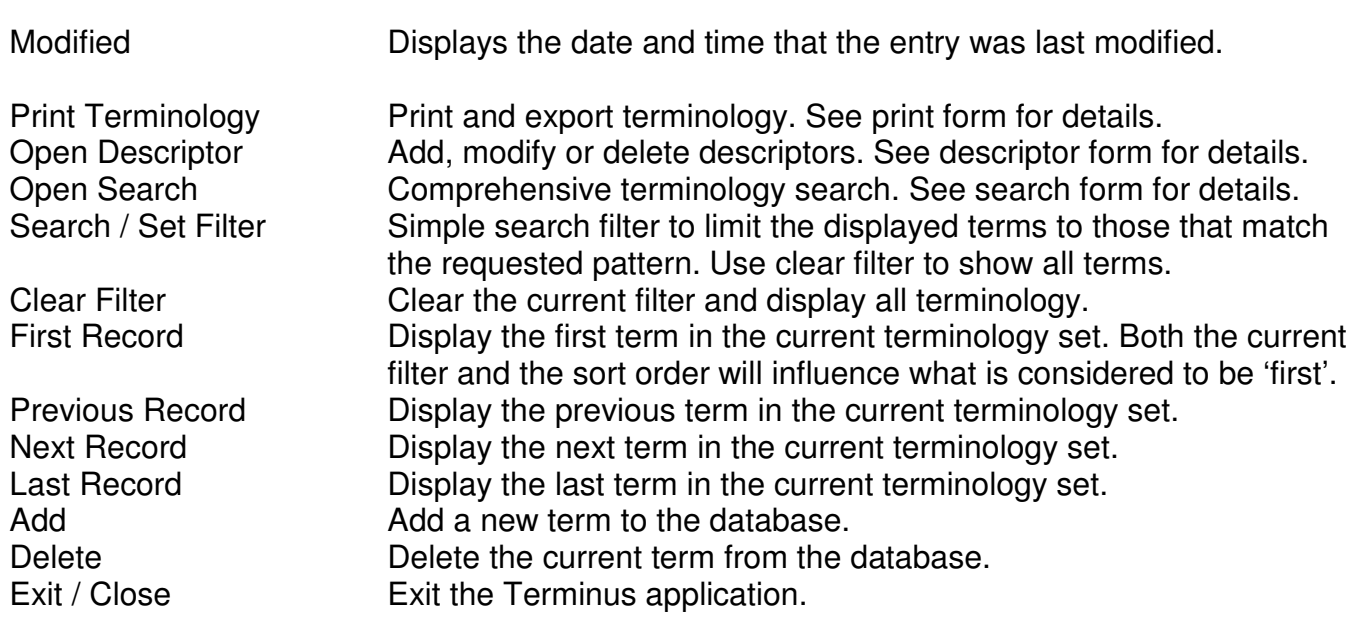

#### **3.2 Descriptor**

Add, modify or delete the descriptors.

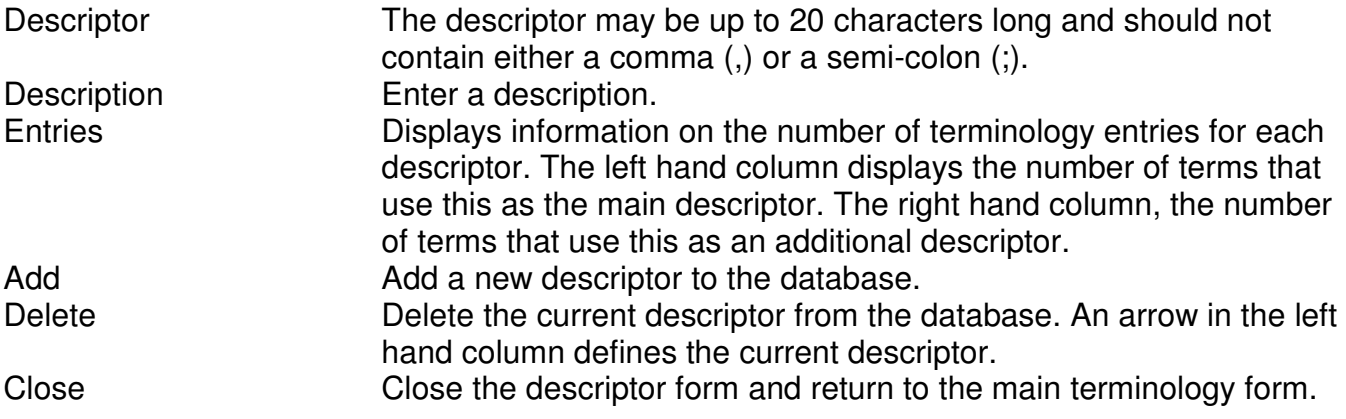

#### **3.3 Import**

Import data from a text file or spreadsheet. Choose the file format by selecting the appropriate "Data" menu option.

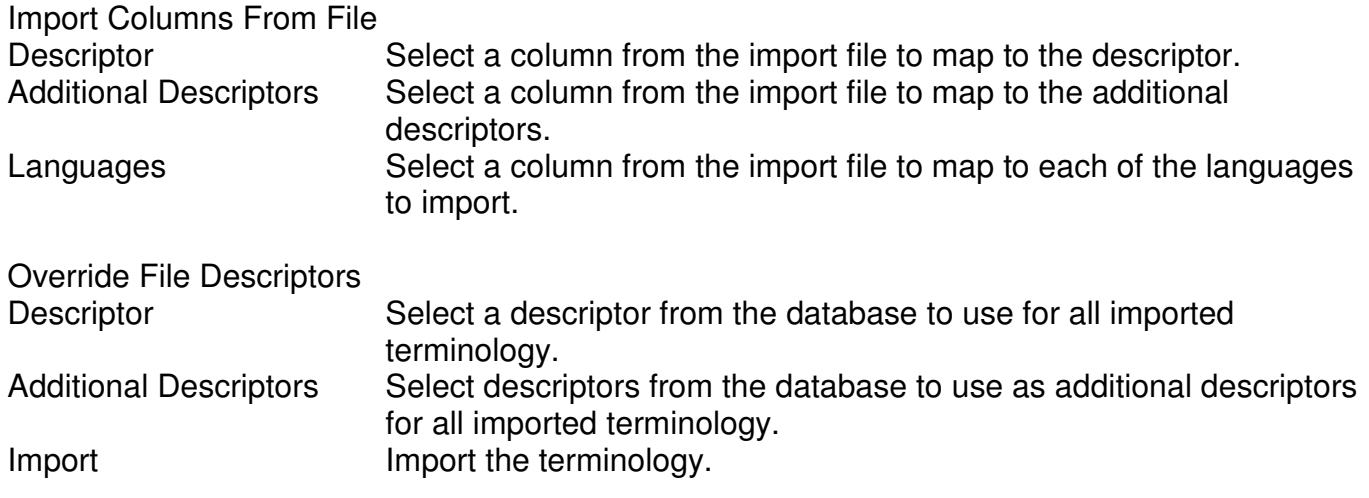

Close Close the import form and return to the main terminology form.

If descriptors and additional descriptors are both mapped from the import file as well as set to override values then the import values will be ignored.

### **3.4 Print**

The Print form provides options for printing or exporting terminology. Options include which languages to display, how the terminology should be sorted and whether to include descriptor or Context values.

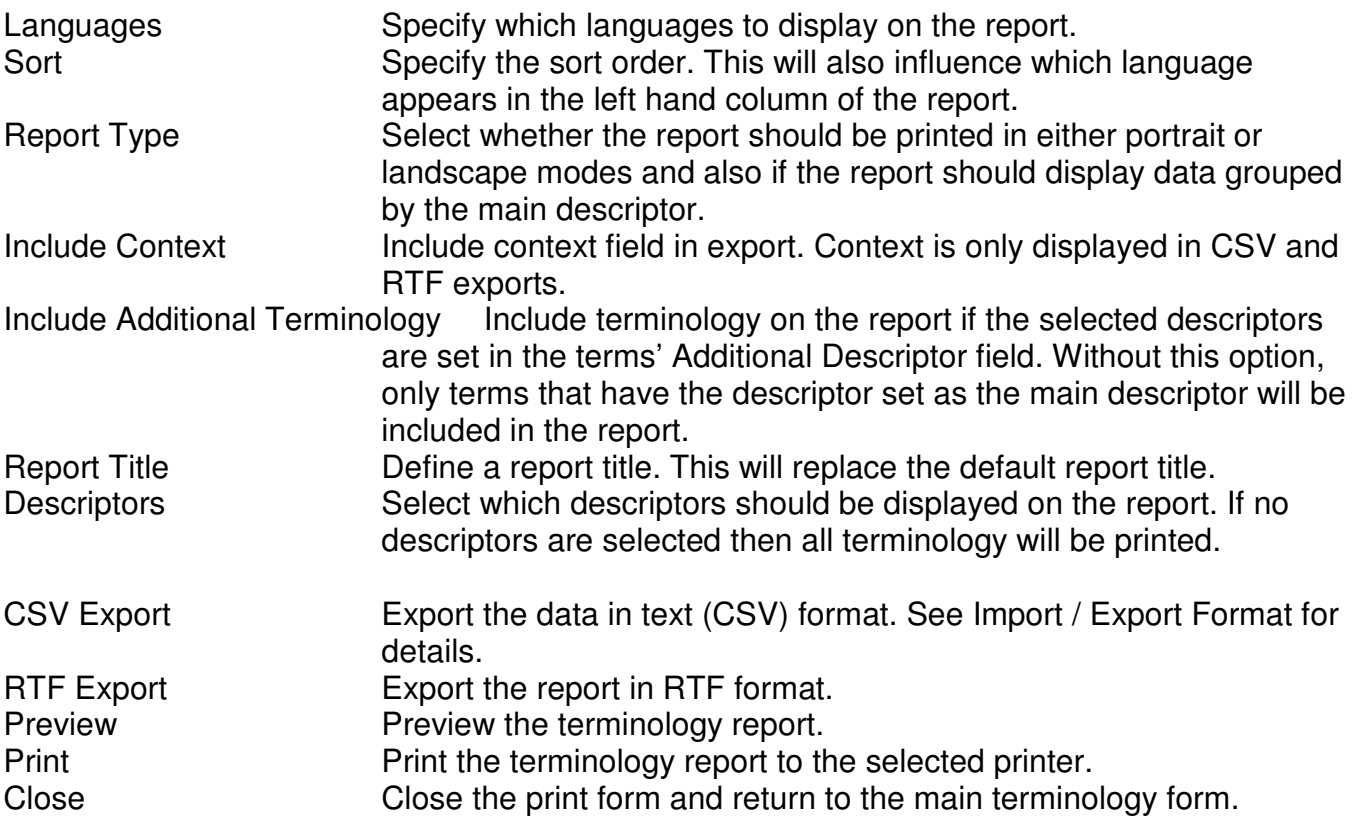

#### **3.5 Print Preview**

Preview the report before printing. To close the preview form, either right-click on preview form background and select Close or use the Close Window in the top right of form. In some versions of Access, the close window button is missing from the print preview windows. For these versions, please use the Close Reports menu option to close the window.

#### **3.6 Search**

Query the database. Enter a query or select a value from previous queries.

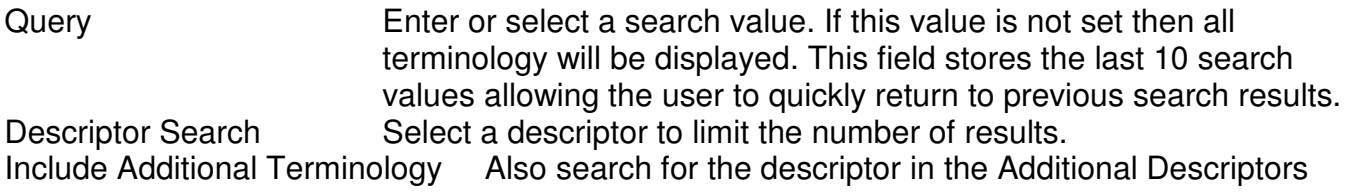

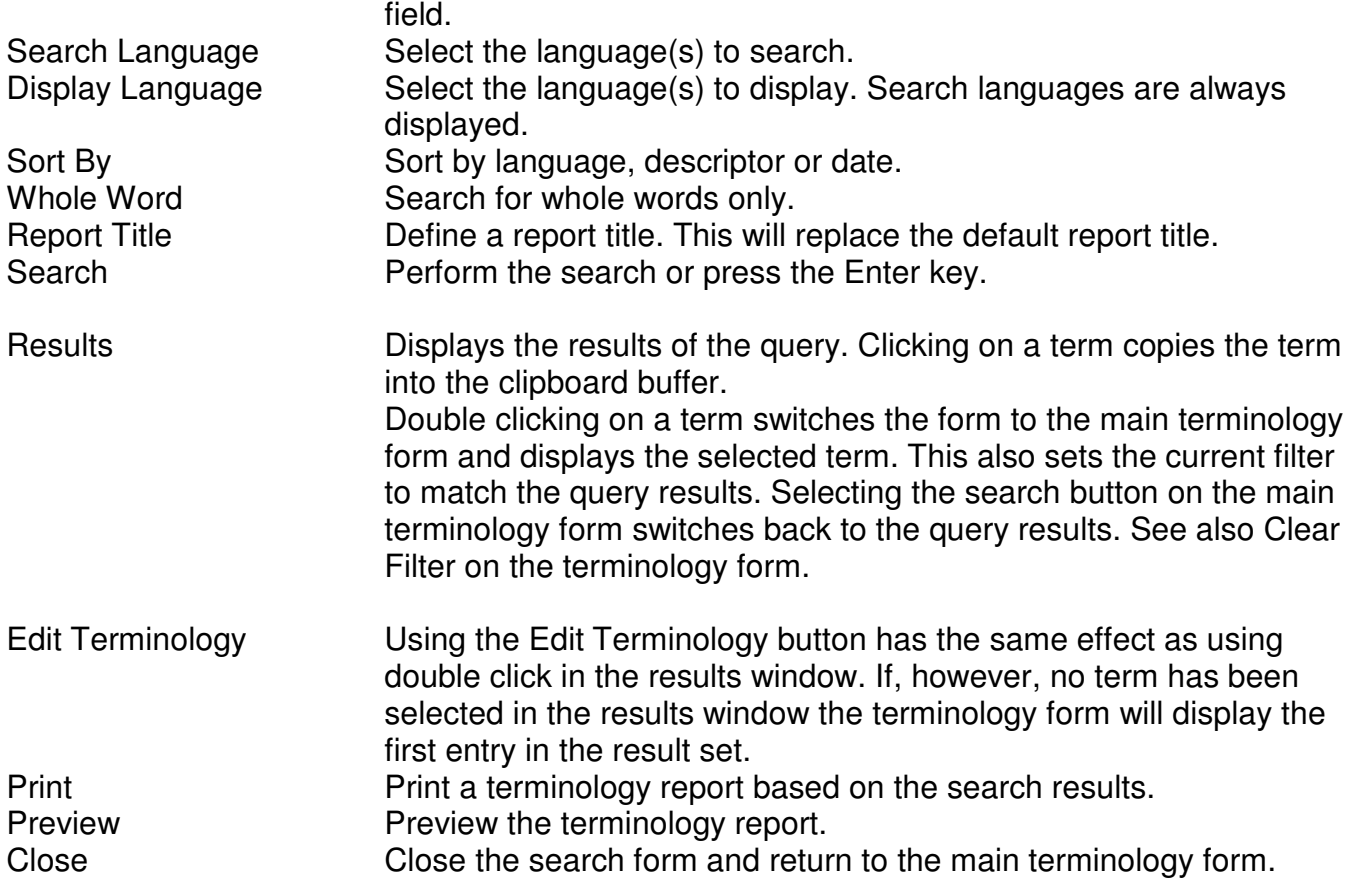

For reasons of speed, a maximum of 2000 terms are displayed in the results window. If the number of results exceeds 2000, the results are displayed in italics and a notice is displayed underneath the results window showing the total number of matches. The report preview and print will, however, display and print all terminology.

#### **3.7 Database**

Terminus allows you to use any number of databases. Use this dialogue to open and use a different set of terminology. The default database is entitled "Terminus\_Data.mde".

You should remember to make regular backups of all terminus data files.

The dialogue is located on the menu under File  $\rightarrow$  Open Database.

#### **3.8 Printer Setup**

Select the printer to be used for all reports. This is initially set to the windows default printer.

The dialogue is located on the menu under File  $\rightarrow$  Printer Setup.

#### **3.9 Language**

Define the languages and the colours to be used in this database. Please note that changing the language will not change the terminology.

Language Set the name of each language.

Colour Set the colour of each language. Default Colours **Reset the colours to their default values.** 

The dialogue is located on the menu under Options  $\rightarrow$  Language. You may need to restart the application for the changes to take effect.

#### **3.10 Advanced Mode / Edit Mode Colours**

Terminus supports an option that allows beginners to confirm changes that they have made to their terminology. Advanced mode disables this feature and allows for much faster manual entry of data.

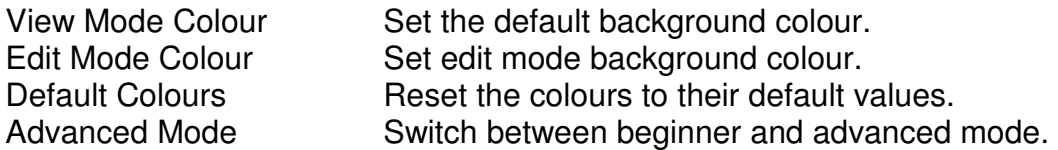

The dialogue is located on the menu under Options  $\rightarrow$  Mode. You may need to restart the application for the changes to take effect.

#### **3.11 Registration**

Enter your registration data. Please enter these values exactly as provided by the Terminus support team. If you do not have a registration code, please contact support. Please note that the Terminus functionality is limited in unregistered versions. Please note also that a registration details cannot be changed.

Registration Name Enter the name used to register Terminus. Registration Location Enter the location used to register Terminus. Registration Code Enter the code provided by the Terminus support team.

The dialogue is located on the menu under Options  $\rightarrow$  Registration. You may need to restart the application for the changes to take effect.

#### **3.12 About**

This dialogue displays:

- Application version and support details,
- Registration information and
- Details about the Terminus database that is currently in use.

The dialogue is located on the menu under Help  $\rightarrow$  About.

# **4 Organising your data**

Terminus allows you to organise your data into different subjects, glossaries or groups. It does this by allowing you to associate your terminology with one or more classifiers known as descriptors. Each term has one main descriptor and as many additional descriptors as you need. Using these descriptors, you will be able to search and report specific terminology for the groups that you have defined.

While the use of descriptors is not necessary, it is important to understand how the classification works so that you gain the full benefit of descriptors if you so wish.

Each term has one main descriptor and zero or more additional descriptors. When searching and reporting terminology, it is possible to limit the search to one or more descriptor. On extremely large databases, this may reduce the number of terms that match the search criteria, which will simplify finding the term that you are looking for. It will also allow you to display all the terms stored in a particular group.

For example, if you set up descriptors for sport and you were trying to classify the term 'dive' in your database, it would be useful to be able to differentiate between Football and Swimming. To do this, simply add the Football descriptor to the Football term and the Swimming descriptor to Swimming term. It would also be useful to add both of these terms to a more general group such as Sport, this will then later allow you to search for:

• 'dive' in all of your terminology,

- 'dive' generally within Sport,
- 'dive' within the context of Football or Swimming,
- 'dive' just within the context of Football or
- 'dive' within Swimming.

#### **4.1 Main versus Additional Descriptor**

The question that arises here is whether Sport or Football should be the main descriptor and which should be the additional descriptor? The answer is that it really doesn't matter. Searching and reporting just within Football or Swimming or Sport is possible whichever way you decide to organise your data although searching only within the main descriptor may be slightly faster. The only restriction is how you wish to display your data on terminology reports and searches.

Search and Report results can be displayed in one of two ways in Terminus:

- A list of terms sorted alphabetically or
- A list of terms grouped together by the main descriptor and sorted within each descriptor.

Taking the above example and assuming that you organised your data using Football and Swimming as the main descriptors and Sport as an additional descriptor for all Football and Swimming terms, this would allow you to produce the following reports:

- All terminology sorted alphabetically.
- All terminology grouped by the main descriptor and sorted alphabetically within each group.
- All Sport terminology sorted alphabetically.
- All Sport terminology grouped by Football & Swimming, etc. and sorted alphabetically within each group.
- All Football & Swimming terminology sorted alphabetically.
- All Football & Swimming terminology grouped by Football & Swimming and sorted alphabetically within each group.
- All Football terminology sorted alphabetically.
- All Swimming terminology sorted alphabetically.

If the descriptors are reversed so that the terms all have Sport as the main descriptor and Football or Swimming as additional descriptors, then the following reports are possible:

- All terminology sorted alphabetically.
- All terminology grouped by the main descriptor and sorted alphabetically within each

group.

- All Sport terminology sorted alphabetically.
- All Football & Swimming terminology sorted alphabetically.
- All Football terminology sorted alphabetically.
- All Swimming terminology sorted alphabetically.

The important thing to remember is that if you want to produce a report where the terminology is grouped by the descriptor, the grouping is done only on the main descriptor. So, if the main descriptors for each term are Football and Swimming, it will be possible to produce a single report with the terms subdivided into these groups. If Sport is the main descriptor, both terms will always appear within the same section. In all cases, however, you will always be able to create a single report with all the terminology belonging to one or more descriptors.

The best way to classify your terminology is to set the main descriptor to be as descriptive as possible of the subject in question and the additional descriptors to be a more general grouping. How 'descriptive' you wish this to be is, of course, up to you.

# **5 Import / Export Format**

#### **5.1 Text (CSV)**

Text import format should be comma-separated values (CSV). This is a standard format also used by Terminus to export data.

The first row in the file is considered to contain column titles and each subsequent row contains data. A comma separates each column or value. All values should be quoted. The number of rows is unlimited but each row should have the same number of columns and match the number of titles given in the first row.

An example file might look as follows:

```
"Language_1", "Language_2", "Language_3" 
"Term_1_1", "Term_1_2", "Term_1_3"
"Term_2_1", "Term_2_2", "Term_2_3" 
"Term_3_1", "Term_3_2", "Term_3_3"
```
The languages are defined as Language 1, Language 2, etc. These values are used to map the data to the correct language on import.

The remaining rows are the data. Each value in a column maps to the language defined in the first row and each row is a term in the various languages.

Descriptors can be imported in exactly the same fashion. The column might be called, for example, Descriptor and should contain descriptors that have already been defined in the database. An additional descriptors column should contain a list of pre-defined descriptors separated by semi-colons (;). For example:

```
"Language_1", "Language_2", "Language_3", "Descriptor", "Additional" 
"Term_1_1", "Term_1_2", "Term_1_3", "Descriptor_1", "Descriptor_2;Descriptor_3" 
"Term_2_1", "Term_2_2", "Term_2_3", "Descriptor_1", "Descriptor_2;Descriptor_4" 
"Term_3_1", "Term_3_2", "Term_3_3", "Descriptor_5", "Descriptor_2;Descriptor_3"
```
The order of columns is not important.

### **5.2 Spreadsheet**

The spreadsheet format is similar to the Text/CSV format and the example above would look something similar to the following:

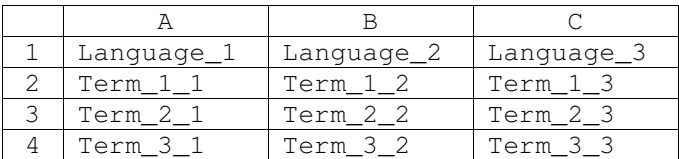

Or, if you are importing terminology already classified with descriptors:

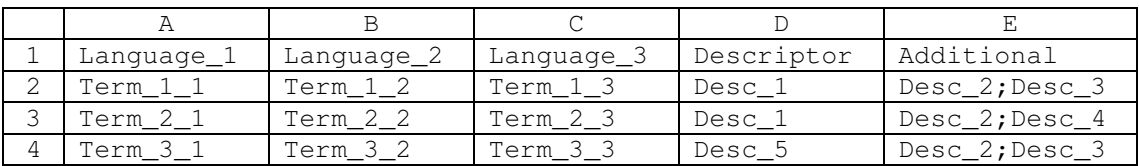

These values may be imported identically to the Text/CSV example.

Terminus currently supports the following spreadsheet formats: MS Excel versions 97-2003

# **6 Copyright**

Terminus is copyright © Nils Wintringham and is not free software. The unregistered version is provided only to allow you to try before you buy. If you use Terminus, please pay for it.

The unregistered version is fully functional and is limited only in the number of entries that may be inserted. Upon registration any data that has already been added will still be available.

Terminology entered into the system is the copyright of licence holder.

# **7 Support**

If you have any problems, find any errors or just generally have any suggestions or requests for new features, please contact the support team: terminus@wintringham.ch

# **8 System Requirements**

There are two versions of Terminus available for download. These are the minimum requirements for the Windows 2000 version:

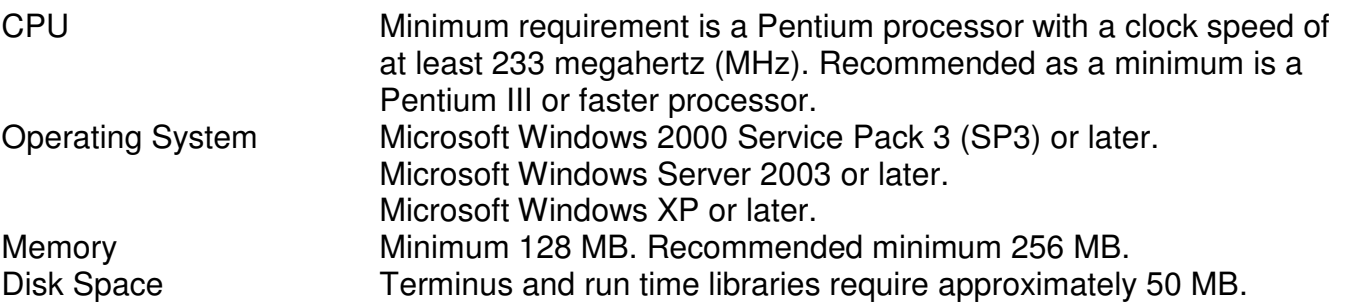

Minimum requirements for the Windows XP version:

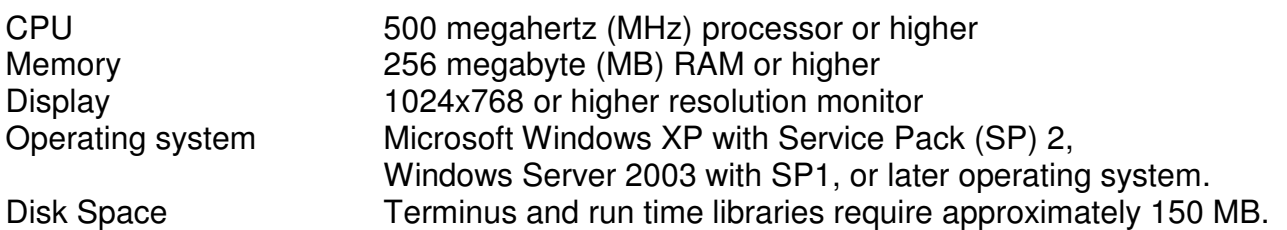

These values are based on Microsoft Office recommendations.

## **9 Uninstall**

Terminus can be uninstalled using the "Add/Remove Programs" on the Control Panel.

When un-installing or upgrading, you should always make back up copies of all your data files.

# **10 Digital Signature**

If you download and install the Windows 2000 version of Terminus, you will be asked to verify the Digital Signature. The XP version is also digitally signed but you can probably ignore this section, as the user does not have to worry about verification.

Digital signatures prove

- who is the originator of the application,
- that the code contained within the application has not been tampered with by a thirdparty and
- that the customer will not be installing some malicious code on his or her computer.

The big advantage is that the user can be sure where the application originated. The disadvantage is that the user has to know a little about installing and accepting digital signatures.

When you first start the application, you will be asked whether you trust and wish to run the application. The screen displays that the code has been signed by Nils Wintringham and if you check the certificate details (Details  $\rightarrow$  View Certificate  $\rightarrow$  Details) you will see the thumbprint:

98 45 26 93 18 21 b8 b6 25 c7 be 6c c9 87 b8 6b fb 5f 67 fa

If certificate matches the details above then you can be assured that the code that you are running has not been tampered with and you can safely run the application.

If you do not wish to do this every time you start the application, I recommend that you click on the option 'Always trust files from this publisher'. The application will then start automatically next time.

If this option is not available then you should install the CACert root certificate using Internet Explorer as described below.

If you are using IE7:

• On the CACert website (www.cacert.org) select the Menu Option "Root Certificate".

- Select the option " Class 1 PKI Key - Root Certificate (PEM Format)"
- Open the certificate and check the fingerprint matches that displayed on the page
- Select "Install Certificate"
- Follow the instructions using the default options.

If you are using IE5 or IE6:

- On the CACert website (www.cacert.org) select the Menu Option "Root Certificate".
- Select the option "Class 1 PKI Key - Click here if you want to import the root certificate into Microsoft Internet Explorer 5.x/6.x"
- Select 'Yes' to install the certificate

For more information on installing the root certificate, please take a look at this FAQ: CACert Wiki